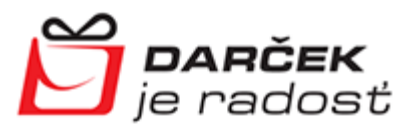

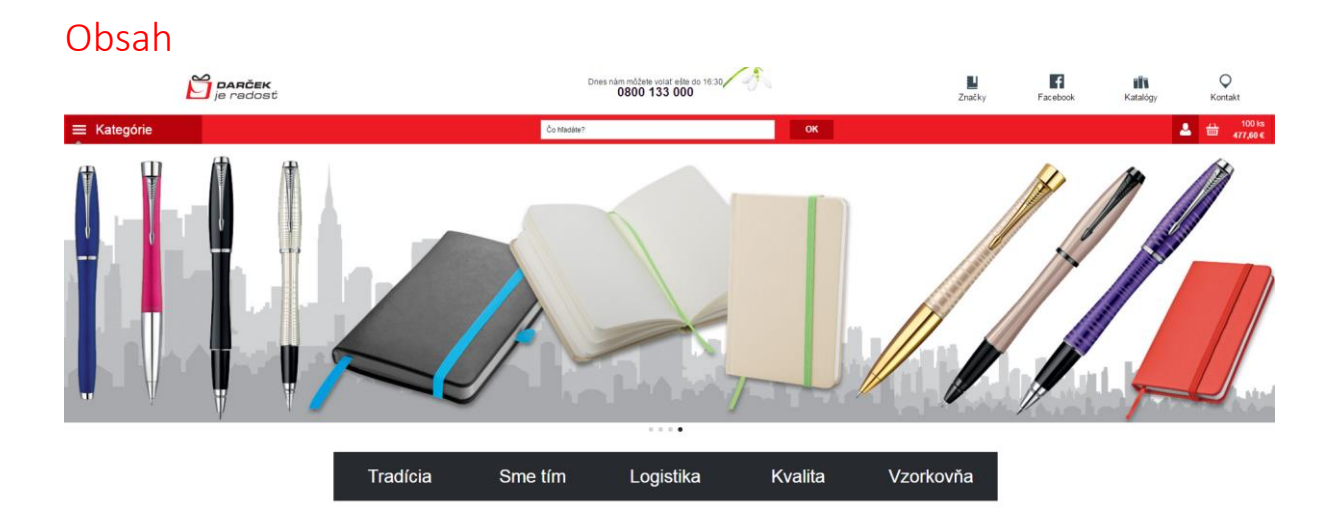

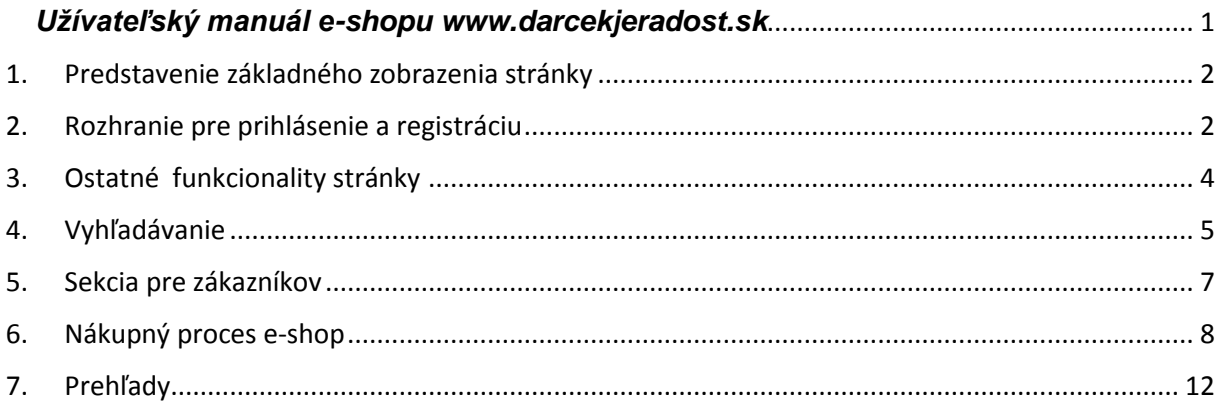

#### *Užívateľský manuál e-shopu www.darcekjeradost.sk*

<span id="page-0-0"></span>Dovoľte nám v krátkosti predstaviť Vám e-shop [www.darcekjeradost.sk](http://www.darcekjeradost.sk/)

Tento krátky manuál sme pripravili s cieľom uľahčiť Vám orientáciu na tejto stránke.

E-shop [www.darcekjeradost.sk:](http://www.darcekjeradost.sk/)

- obsahuje vyše 140 000 artiklov;
- denne aktualizované informácie o skladovej dispozícii;
- aktualizované ceny, (ceny v katalógoch sa môžu časom líšiť, keďže vytlačené katalógy sa nedajú aktualizovať po zmenách dodávateľských cien v priebehu roka).

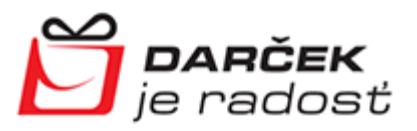

#### 1. Predstavenie základného zobrazenia stránky

<span id="page-1-0"></span>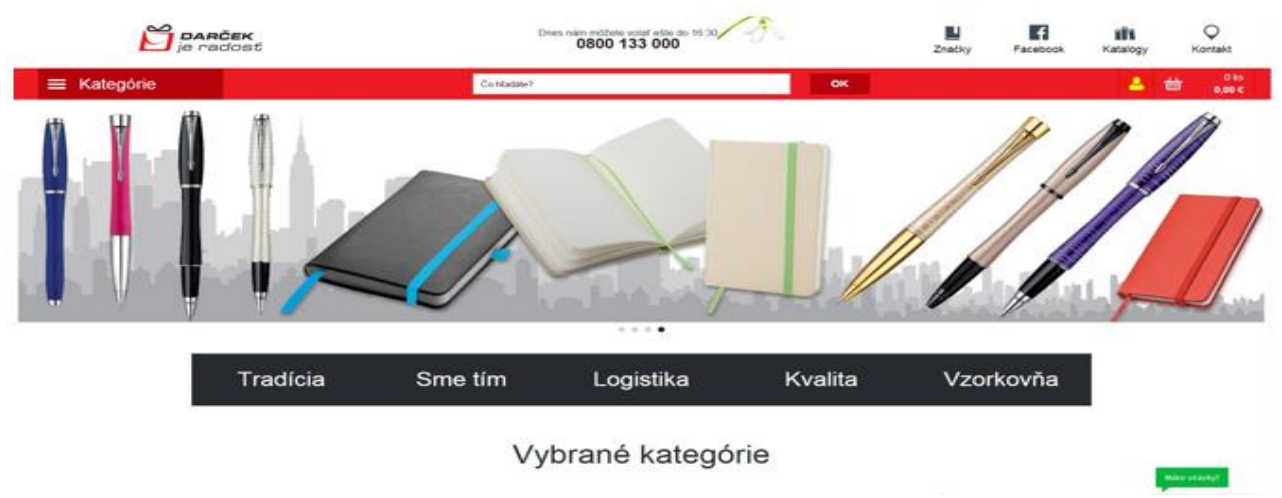

#### 2. Rozhranie pre prihlásenie a registráciu

<span id="page-1-1"></span>V pravom hornom rohu nájdete dôležitú ikonku, ktorá slúži na prihlásenie sa do e-shopu.

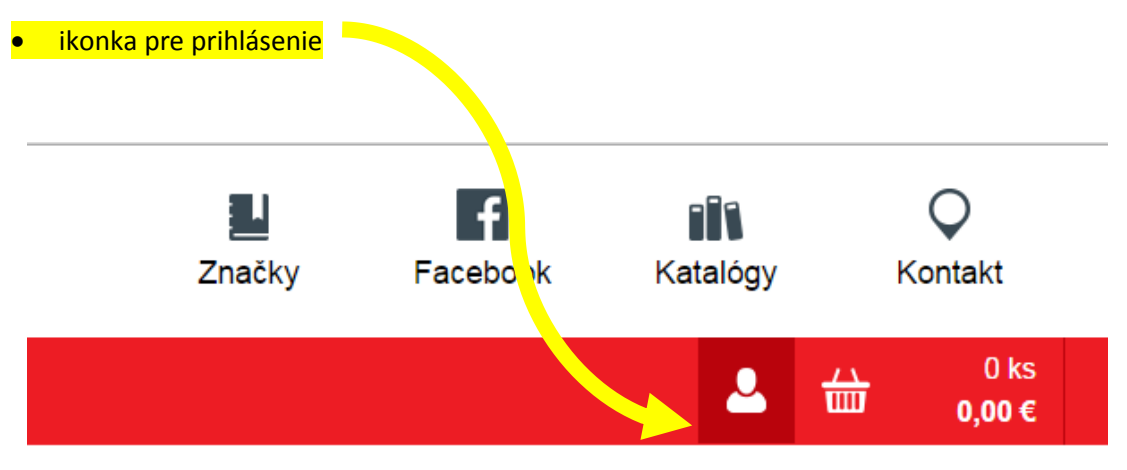

Po jej rozkríknutí sa dostanete do rozhrania prihlásenie a registrácia.

#### Prihlásenie a registrácia

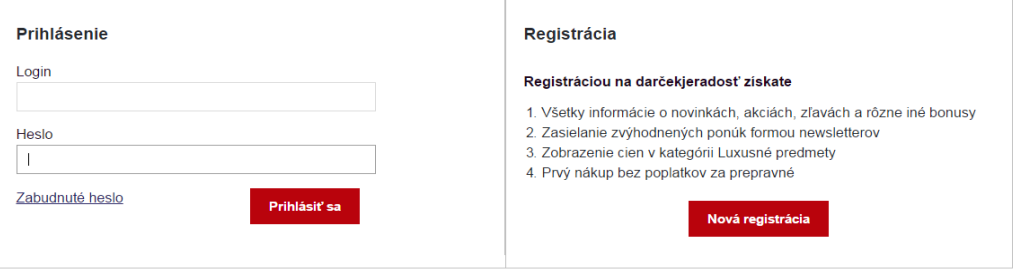

 Ak ešte nie ste registrovaný na stránke www.darcekjeradost.sk, kliknite na novú registráciu a vyplňte nasledujúce údaje

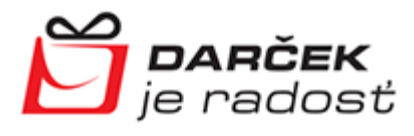

Úvodná strana » Registrácia nového uživateľa

### Registrácia nového užívateľa

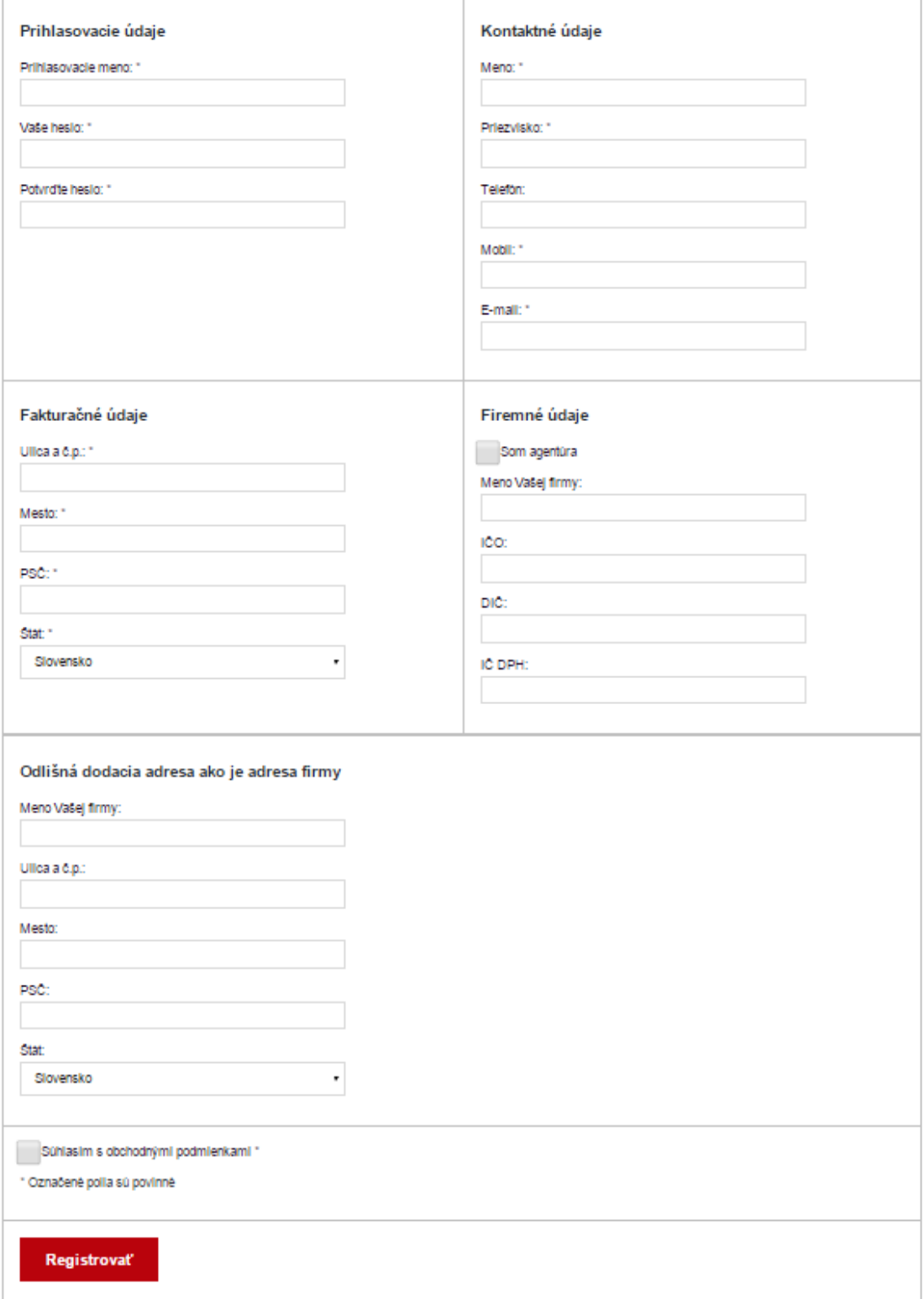

Po registrácii Vám bude doručený potvrdzujúci e-mail s Vašim prihlasovacím menom a heslom.

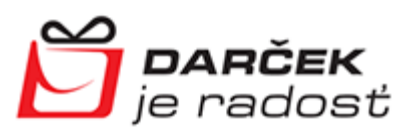

#### 3. Ostatné funkcionality stránky

<span id="page-3-0"></span>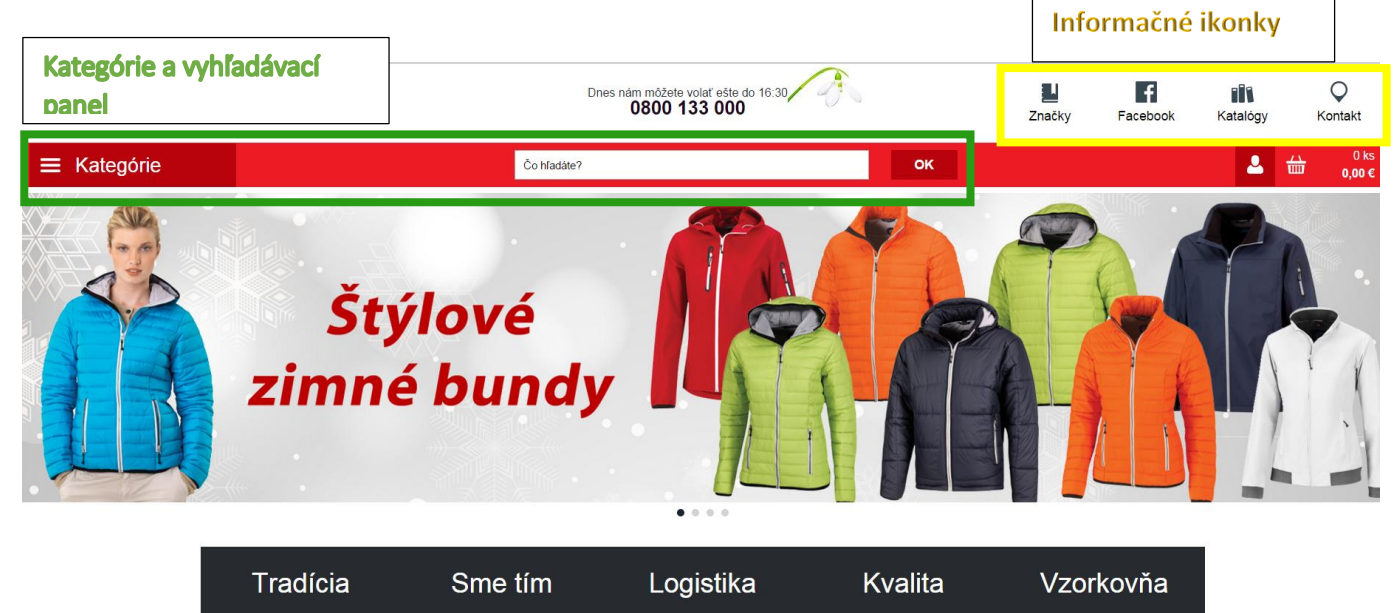

V pravom hornom rohu nájdete tieto ikonky:

## j.

#### Značky

- o po kliknutí na značky sa zobrazí stránka s viac ako **80 značkami**;
- o po kliknutí na vybranú značku sa Vám zobrazí všetok tovar, ktorý je na e-shope priradený k vybranej značke.

#### Predávané značky

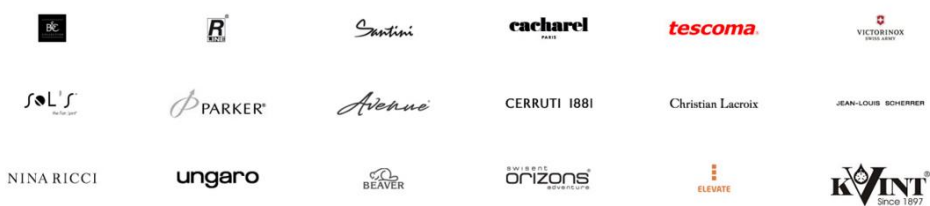

#### $\overline{f}$

Facebook

o klik na našu fan page, kde nájdete zaujímavé videá a príspevky;

#### **Tit**

Katalógy

o klik na všetky katalógy (v ponuke máme viac ako 20 katalógov)

## O

Kontakt

o preklik na naše kontaktné údaje

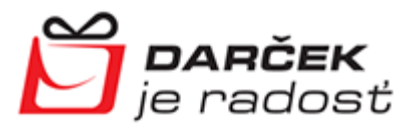

#### 4. Vyhľadávanie

<span id="page-4-0"></span>Členenie na kategórie uľahčuje vyhľadávanie produktov. Po kliknutí na kategórie sa Vám ponúkne toto základné rozdelenie.

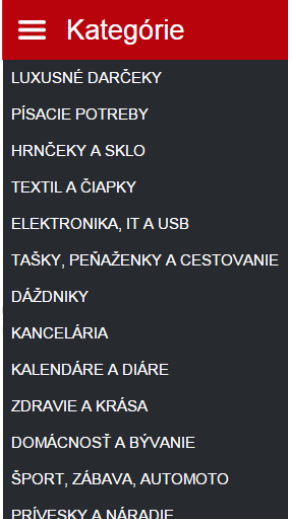

Ak postojíte kurzorom na niektorej z kategórií, zobrazí sa Vám podrobnejšie členenie na podkategórie.

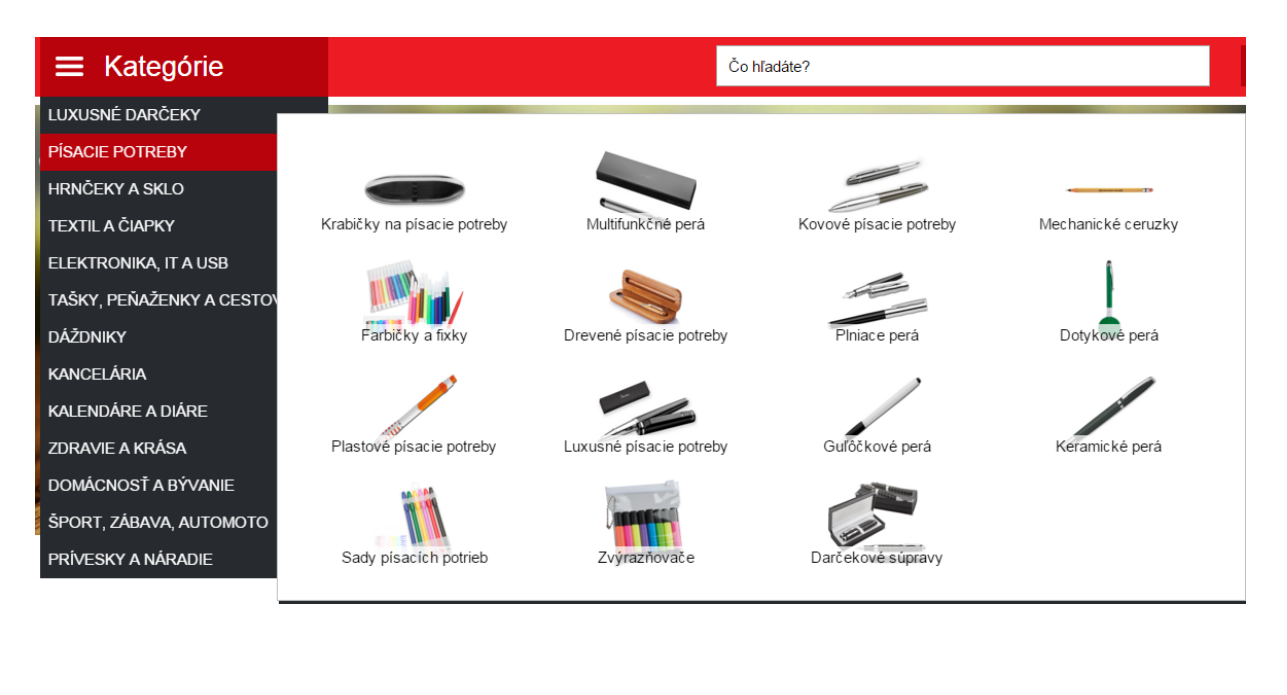

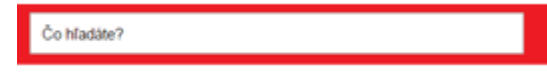

Toto okienko slúži na rýchle hľadanie podľa presného názvu alebo kódu produktu.

Pomocnou funkciou tohto okienka je aj našepkávač.

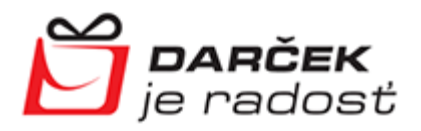

Ak si neviete spomenúť na celý názov alebo kód produktu, napíšte len časť, a našepkávač Vám ponúkne produkty, ktoré majú v názve alebo v kóde hľadaný výraz.

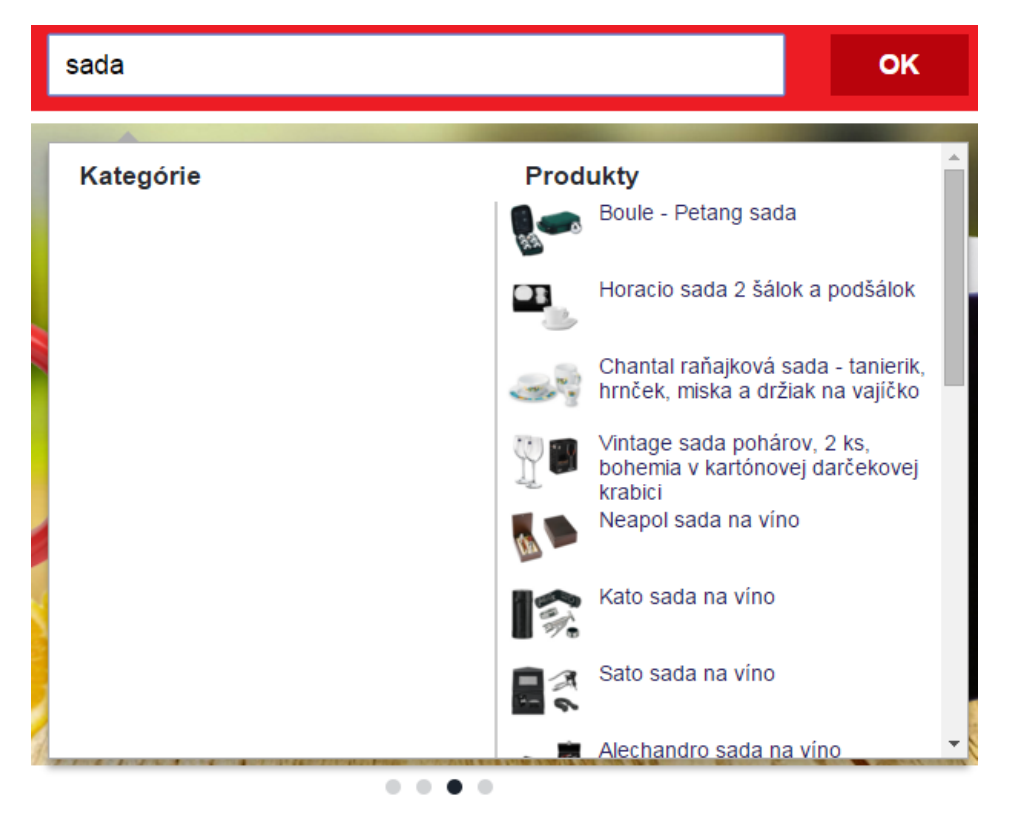

Keď budete rolovať stránkou nižšie, zobrazí sa Vám členenie vybraných kategórií.

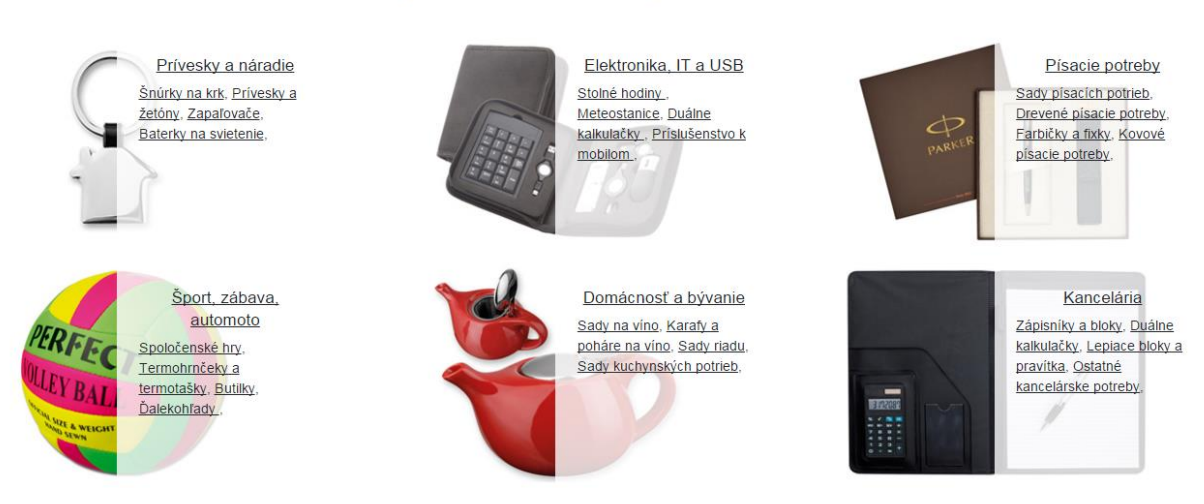

### Vybrané kategórie

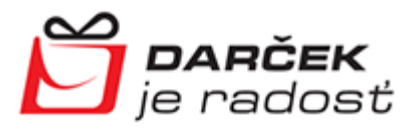

Ešte nižšie nájdete prehľad produktov, ktoré ste si pozerali naposledy.

#### Covet samolepící papírky Double čajová souprava -Teaset 2 in 1 kanvička 2 v 1 Gb čajový set - darčeková konvice, šálek krabička od 0,55 € od 8,52 € od 7,17 € od 1,39 € Detail Detail Detail Detai  $0,66 \in \text{S}$  DPH 1,67 € s DPH 10.22 € s DPH  $8.60 \text{ } \in \text{s} \text{ } \text{DPH}$ Skladom: 43644 ks Skladom: 2415 ks Skladom: 0 ks Skladom: 411 ks

### Naposledy ste si u nás prezerali

### 5. Sekcia pre zákazníkov

<span id="page-6-0"></span>V dolnej časti stránky nájdete informačný panel.

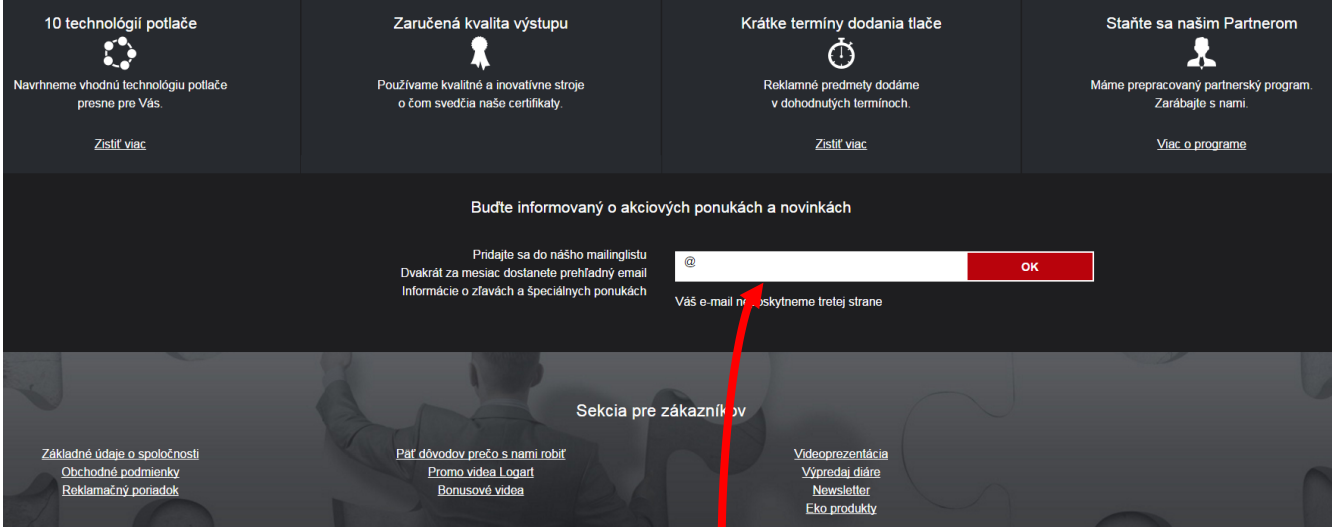

Táto časť stránky obsahuje aj sekciu pre zákazníkov, v ktorej nájdete:

- základné údaje o nás,
- · obchodné podmienky,
- reklamačný poriadok,
- zaujímavú video prezentáciu,
- množstvo užitočných informácií,
- v tejto časti môžete prihlásiť k odberu noviniek.

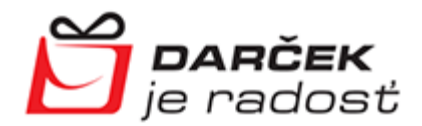

Máte otázky?

<span id="page-7-0"></span>V pravom dolnom rohu vždy nájdete odkaz na online chat. Sme Vám k dispozícií v každý pracovný deň, počas pracovnej doby od 8:00 - 16:30.

#### 6. Nákupný proces e-shop

Teraz sa už viete prihlásiť, vyhľadávať produkty a viete nájsť aj dôležité informácie.

V kategóriách alebo priamo cez vyhľadávací panel si vyberte akýkoľvek produkt, ktorý chcete kúpiť.

Po kliknutí na produkt, sa Vám zobrazia informácie o:

- farebných variantoch,
- skladovej dispozícii,
- dodacej dobe,
- po prihlásení sa Vám zobrazia katalógové ceny,

Claude keramický hrnček s podšálkou

a samozrejme základné info o produkte.

Stačí zadať požadované množstvo a **kliknúť na kúpiť.**

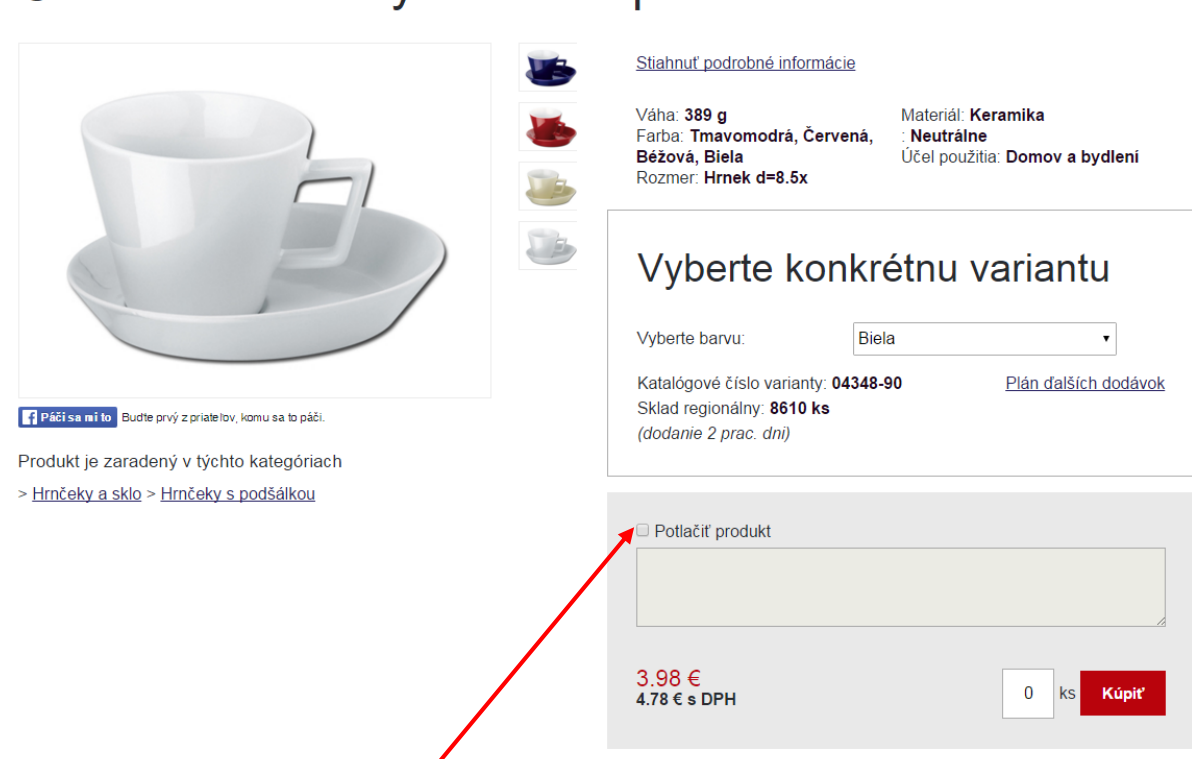

Ak chcete tovar aj potlačiť, zaškrtnite pole potlačiť produkt a napíšte do okienka info o žiadanej potlači.

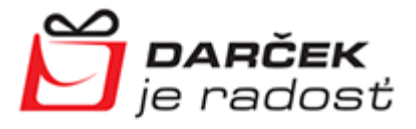

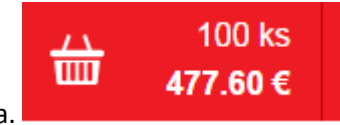

V pravom hornom rohu sa stále aktualizuje suma vložená do košíka.

Po kliknutí na košík sa Vám zobrazí **obsah košíka**.

V tejto fáze môžete editovať objednávané množstvo.

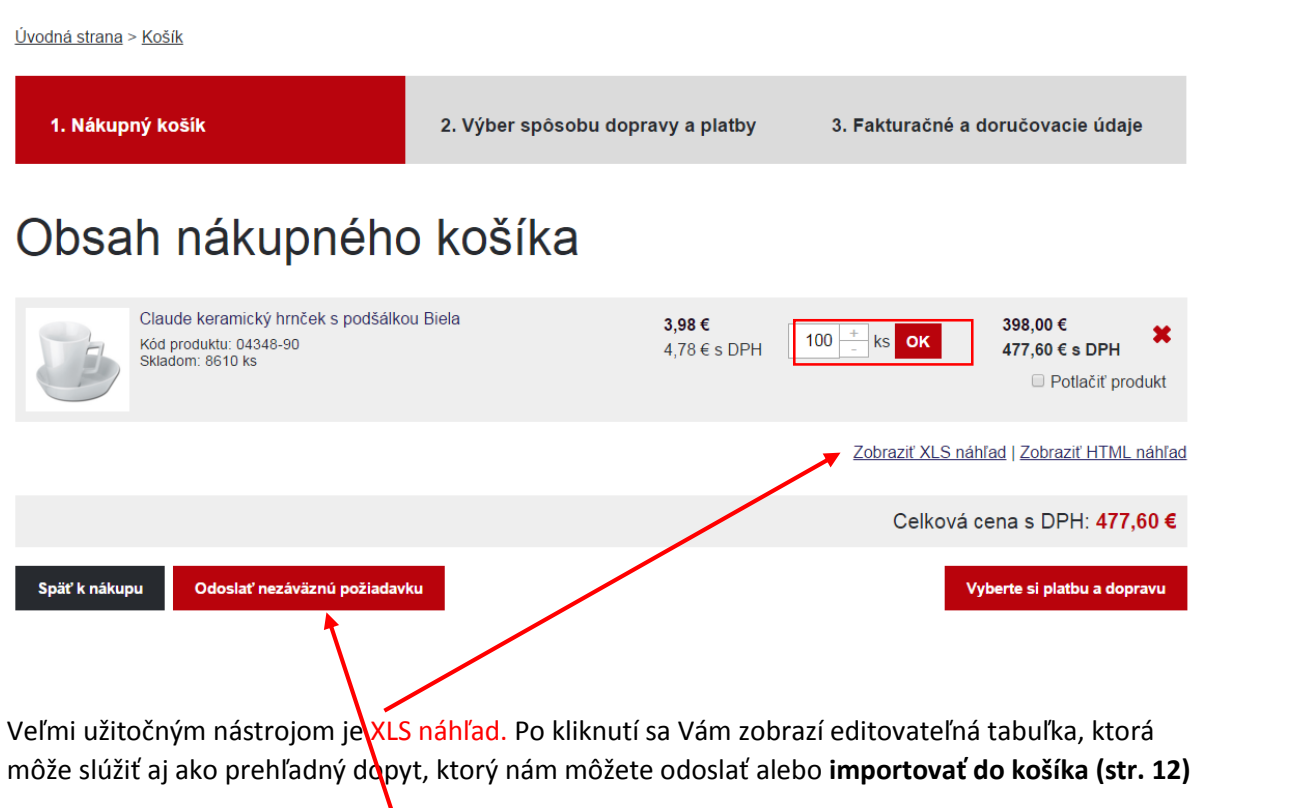

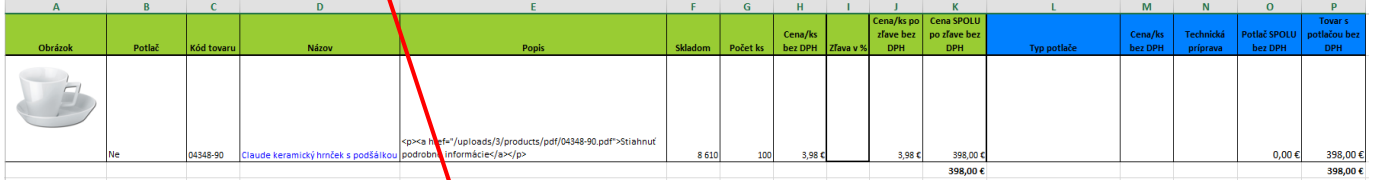

V prípade, že objednávka ešte nie je záväzná a potrebujete neceniť napr. potlač, môžete odoslať objednávku ako nezáväznú požiadavku.

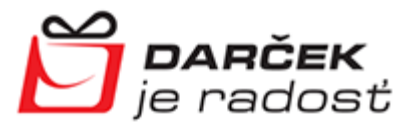

Ak je objednávka záväzná, vyberiete spôsob platby, potvrdíte fakturačné a dodacie údaje.

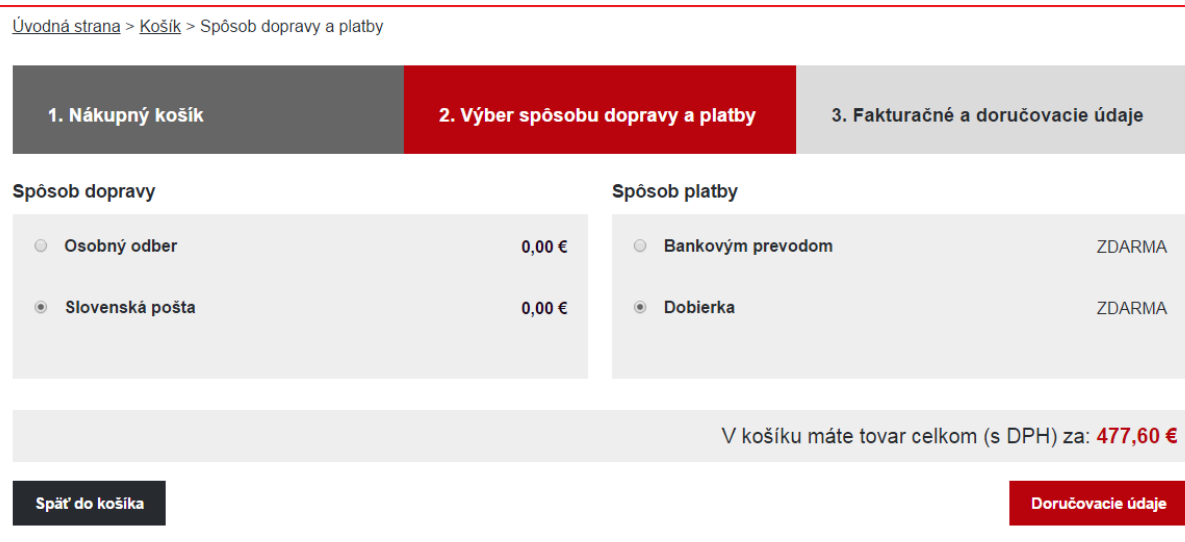

**Poštovné je zdarma** pri objednávkach nad **160 €/bez DPH.** Pri objednávkach do 160 €/bez DPH je poštovné 4,98 €.

Vyplňte doručovacie údaje.

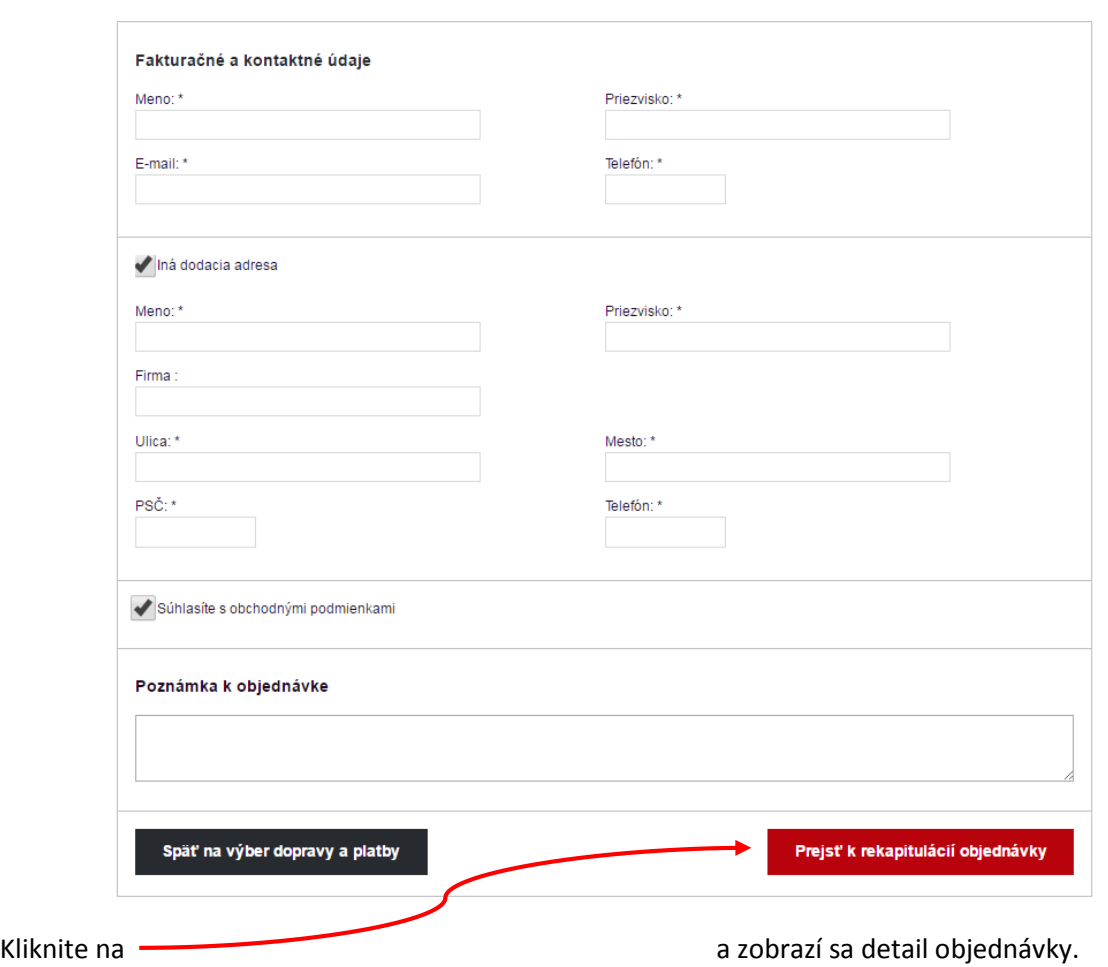

### Fakturačné a dodacie údaje

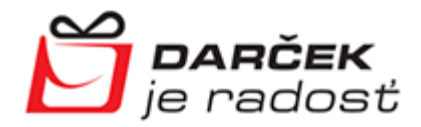

### Návrh kúpnej zmluvy na DRJ

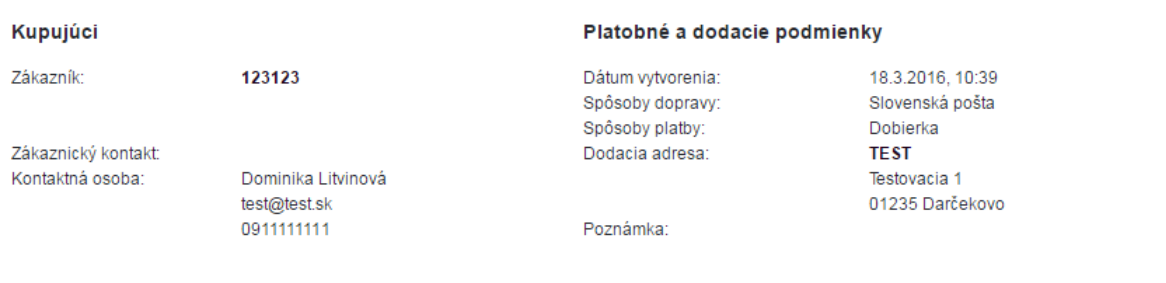

#### Objednávané produkty

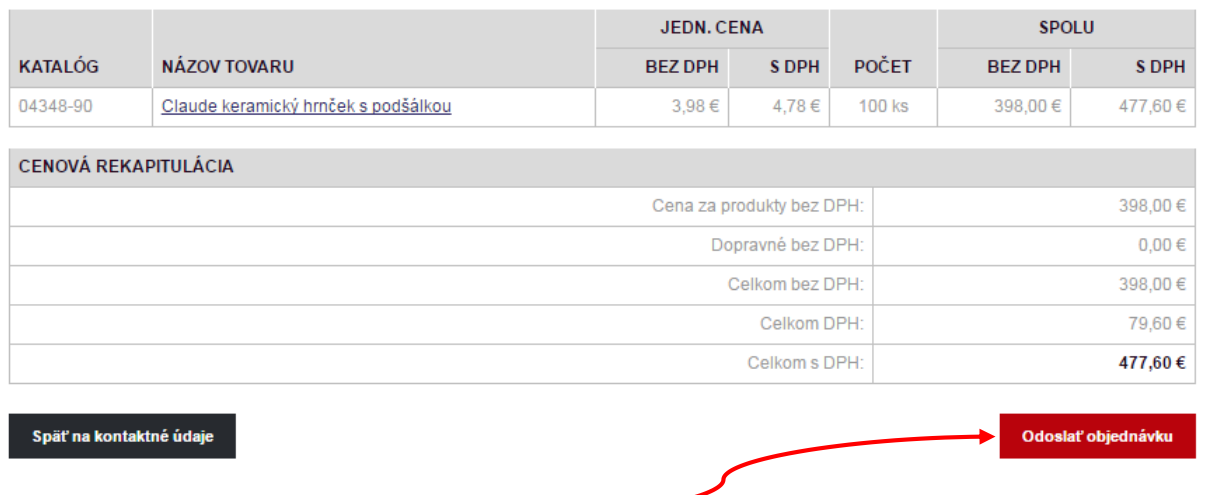

Posledný klik na **odoslať objednávku**.

 O prevzatí a vybavení objednávky Vás bude informovať pridelený obchodník. Vyzve Vás k odoslaniu grafiky v krivkách a čakáte len na finálnu grafiku, ktorú Vám pošle náš grafik na odsúhlasenie. Po jej odsúhlasení, sa začne výroba.

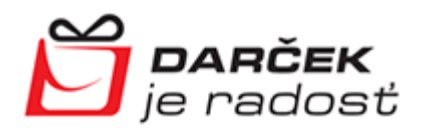

#### 7. Prehľady

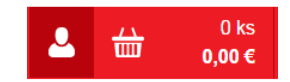

<span id="page-11-0"></span>V pravom hornom rohu sa stále zobrazuje toto pole

Po kliknutí na "panáčika" (pole prihlásenie), sa Vám zobrazí pole, v ktorom nájdete históriu objednávok, pole na zmenu údajov a políčko odhlásenie.

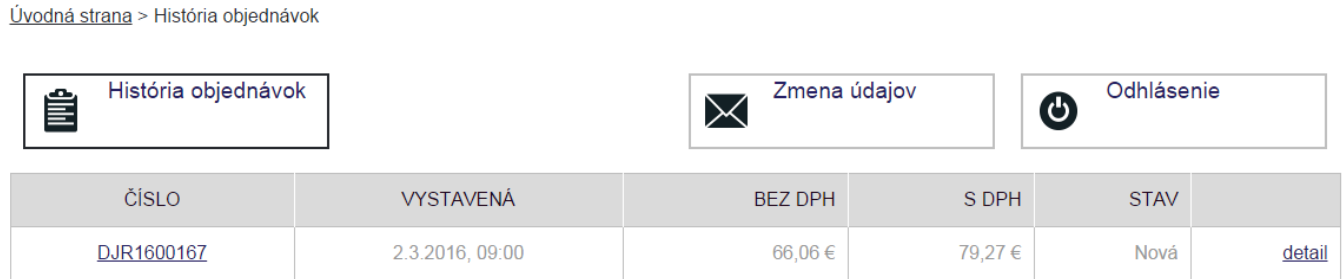

V dopytoch môžete importovať cenovú ponuku vo formáte XLS. Stačí vybrať súbor, klik na importovať produkt. Pokračujete ako pri štandardnej objednávke.

Import položiek do košíka pomocou dopytu v XLS súboru

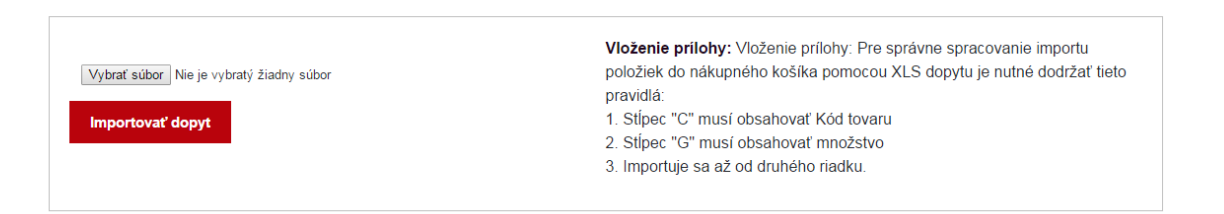

# **Prajeme príjemný nákup**

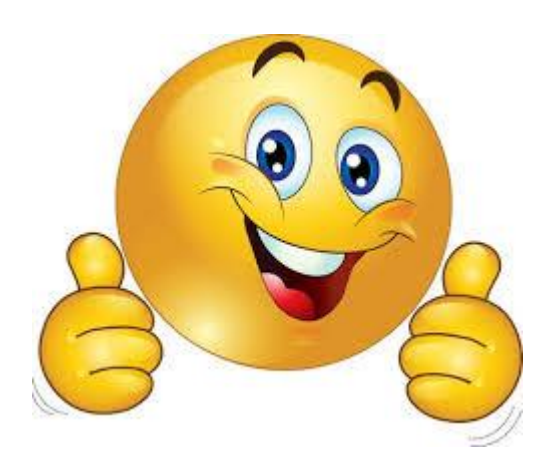